## **802.1x Mac-Lion**

After connecting the network cable, at request insert the University credentials

 $\pmb{\times}$ 

In the event that the credentials are not recognized you will be automatically redirected to a Captive Portal authentication

## **Troubleshooting**

If the mask request authentication is not presented, proceed as described

Open **System Preferences ..** and click on **Network**, then after selecting the appropriate interface click on **Advanced …** and make sure it is enabled **Enable Connection Automatic**.

 $\pmb{\times}$ 

 $\pmb{\times}$ 

From: <https://wiki.unitn.it/>- **Wiki UniTn**

Permanent link: **<https://wiki.unitn.it/pub:mac-lion-en?rev=1377160430>**

Last update: **2013/08/22 08:33**

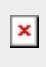